## **LONE STAR REGION MEMBERSHIP INSTRUCTIONS**

**If you are participating in a volleyball club in the Lone Star Region, whether athlete, coach, or administration, your club will send you a club specific Membership Purchase link. Please purchase your membership through that link.**

The process of purchasing a USAV memberships will require that you create a SportsEngine account, or log in to an existing account.

An adult must be the owner of the SportsEngine account. Athletes will show as a sub-profile on the account. If there is no athlete listed, they will be added during the membership purchase process. **A SportsEngine account cannot have two adults listed. If you are a coaching or a referee team, you must each have your own SportsEngine account.**

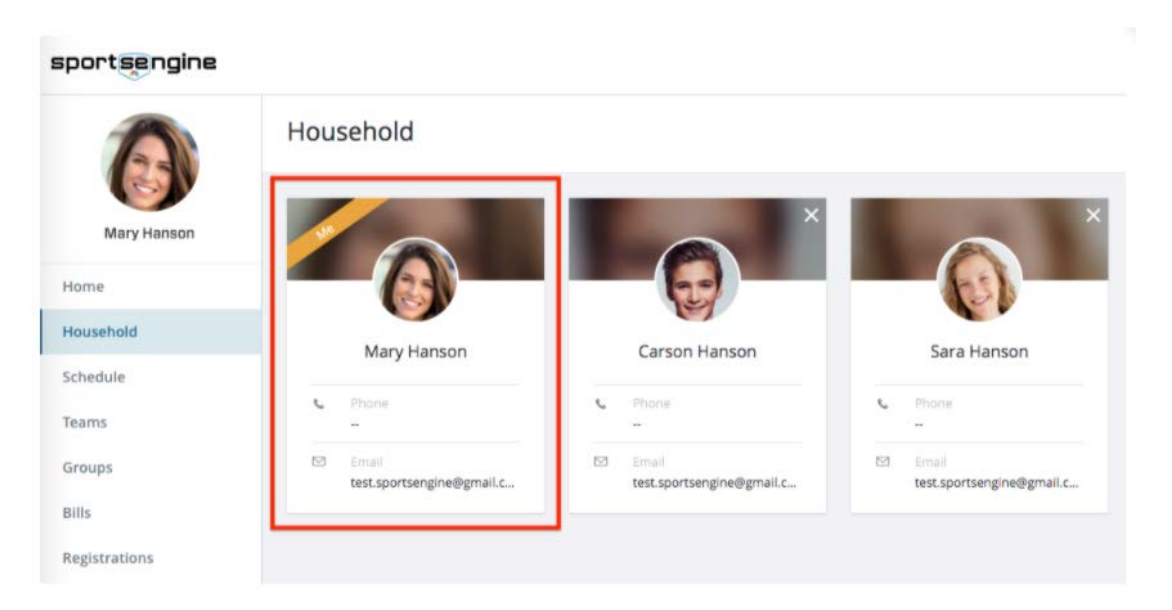

- 1) Navigate to the Region website, LSvolleyball.org. Choose Membership from the top menu options. Scroll down and choose PURCHASE MEMBERSHIP.
- 2) After creating or logging into your SportsEngine account, select the name of the individual for whom the membership is being purchased. If the membership is for an athlete, and that name is not showing, choose "Add a Child" to fill in your athlete's information.

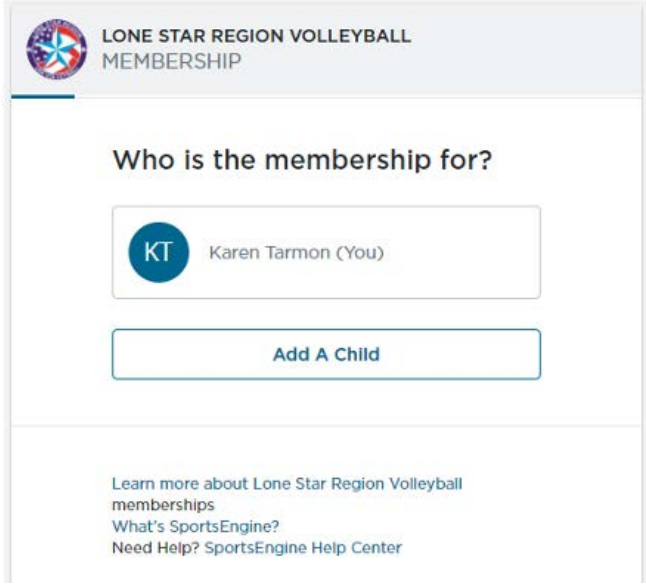

- 3) Confirm your information.
- 4) Select your membership type.
- 5) If USA Volleyball needs more information on your athlete, an additional screen will be presented. Make sure you select a Graduation year for the athlete.
- 6) Read and electronically accept all policies and waivers.
- 7) Review the membership. Memberships are "bundled" and fees will show two "transactions" that equal the total membership price of \$50. One transaction represents the fees going to the Lone Star Region, and the other represents the fees going to USAV.

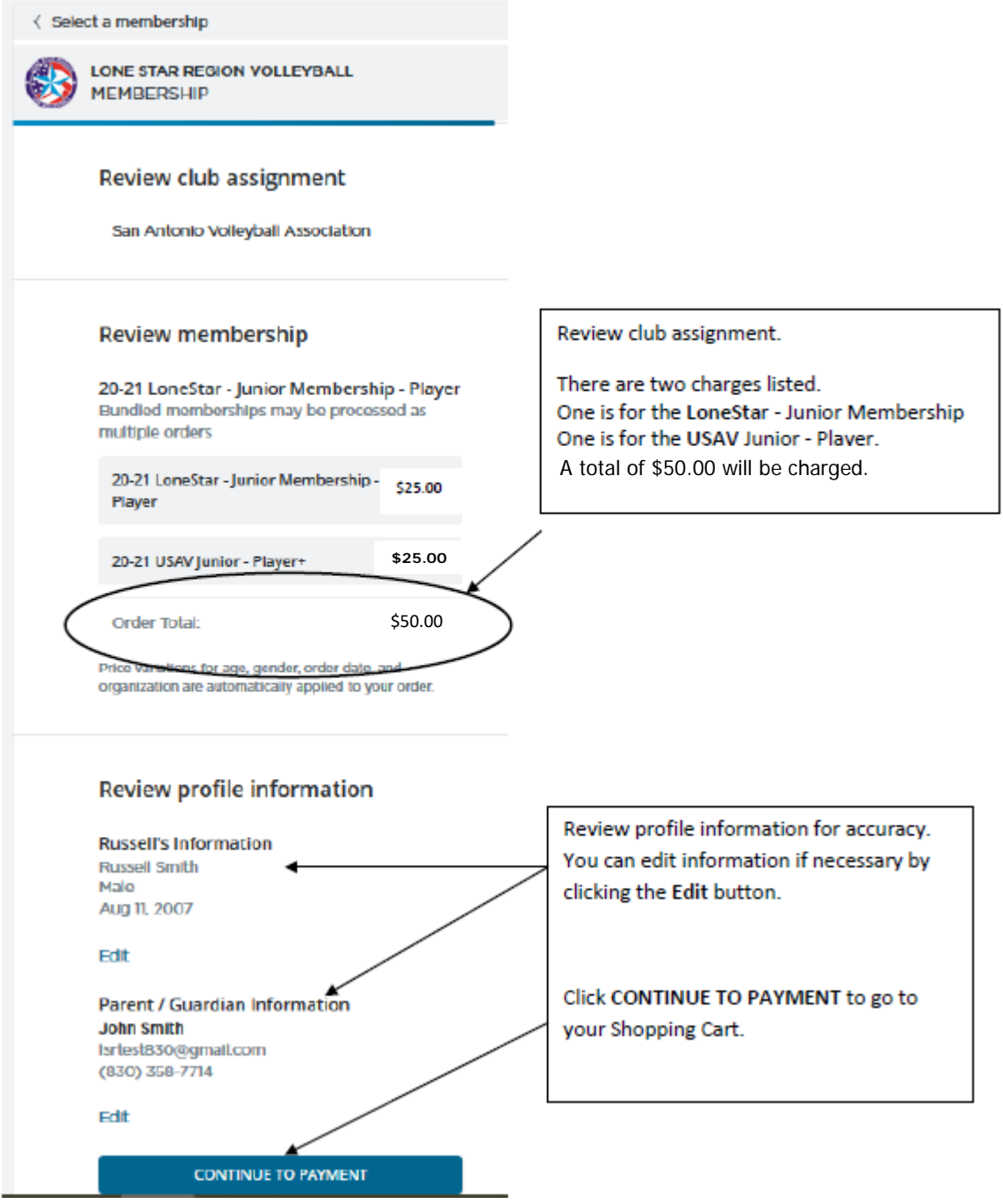

- 8) Answer any survey questions that may be presented.
- 9) Review shopping cart and proceed to checkout.
- 10) After confirmation, you will be presented with an opportunity to "View My Membership". If additional requirements need to be fulfilled, your membership confirmation will reflect "Ineligible". You will see a hyperlink to "Complete Requirements" showing beneath the name of the membership that was purchased. .